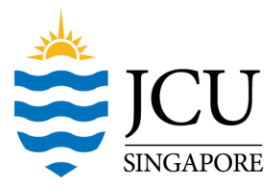

# **Guide to using Inquisit**

Inquisit allows researchers to collect reaction time data over the Internet (Inquisit 4 Web) or in a laboratory (Inquisit 4 Lab). JCU has purchased the license to Inquisit 4 Web. However, the trial version of Inquisit 4 Lab can be used to edit and validate scripts (even if the trial version has expired). Researchers should apply for an Inquisit 4 Web account by indicating their interest in the "Research Participation Program" form.

There are three steps to using Inquisit: (a) find a script for your task, (b) edit the script to suit your needs, and (c) register the script on Inquisit 4 Web for data collection.

#### **1) Find a script**

- a) Enter <http://www.millisecond.com/> into the web browser.
- b) Mouse over [Download] and click on [Millisecond Test Library].

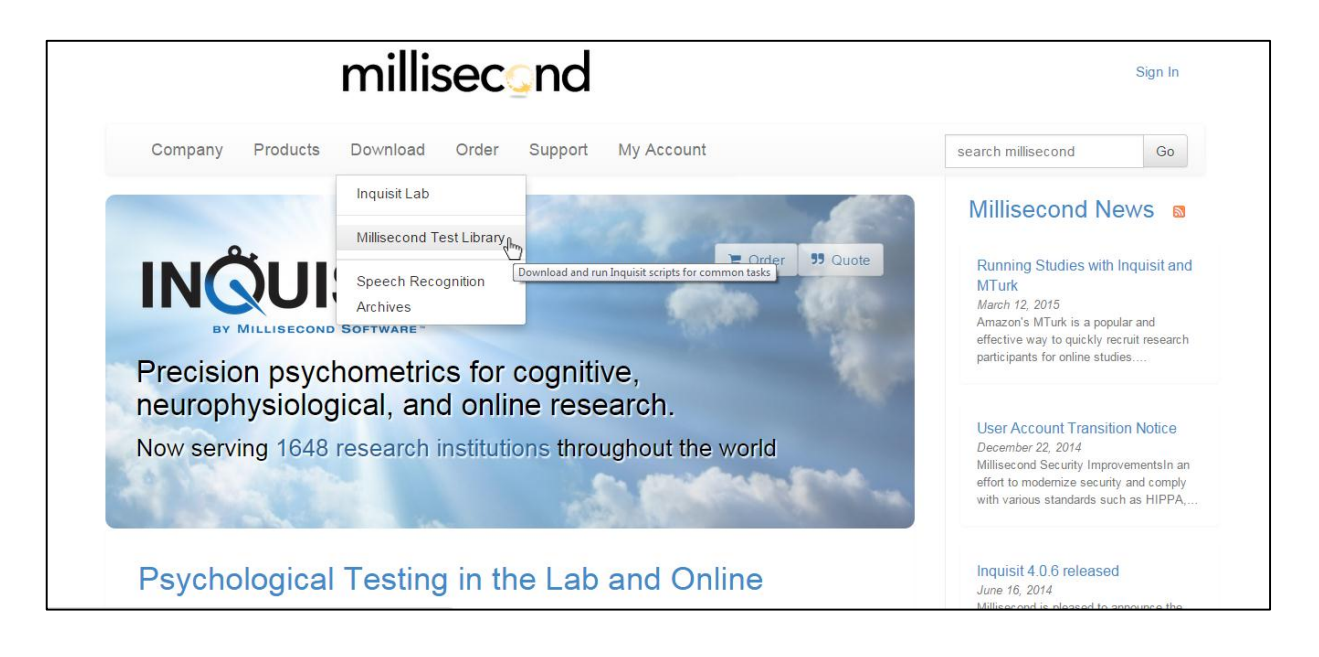

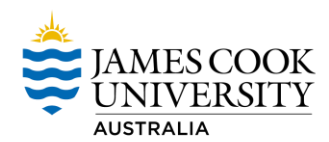

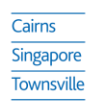

James Cook Australia Institute of Higher Learning 149 Sims Drive Singapore 387380 | T +65 6709 3888 | W www.jcu.edu.sg

CPE and Company Registration No. 200100786K | Period of Registration: 13 July 2014 to 12 July 2018 | James Cook University, Australia CRICOS Provider Code:00117J<br>James Cook University Australia offers pathway, undergraduat

c) Examine if the script for the task (e.g., Implicit Association Test) is available in the Millisecond Test Library. If the task is unavailable, researchers can either (a) write the script (not recommended) or (b) request for Inquisit to write the script (email to [inquisit@millisecond.com\)](mailto:inquisit@millisecond.com).

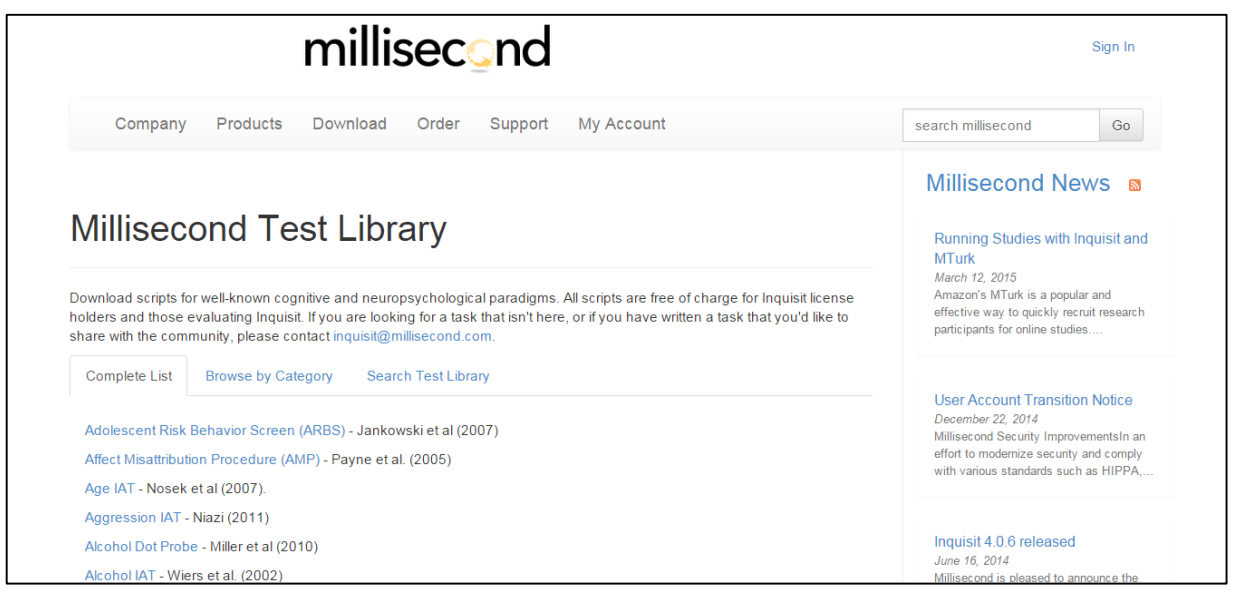

#### **2) Edit the script using Inquisit 4 Lab**

Before editing the script, researchers should be familiar with the terms used in programming an Inquisit script. An illustration depicting the terms is presented below. Familiarity with the terms is useful when debugging the script or when seeking help from the Millisecond Forums [\(http://www.millisecond.com/forums/Forum14.aspx\)](http://www.millisecond.com/forums/Forum14.aspx).

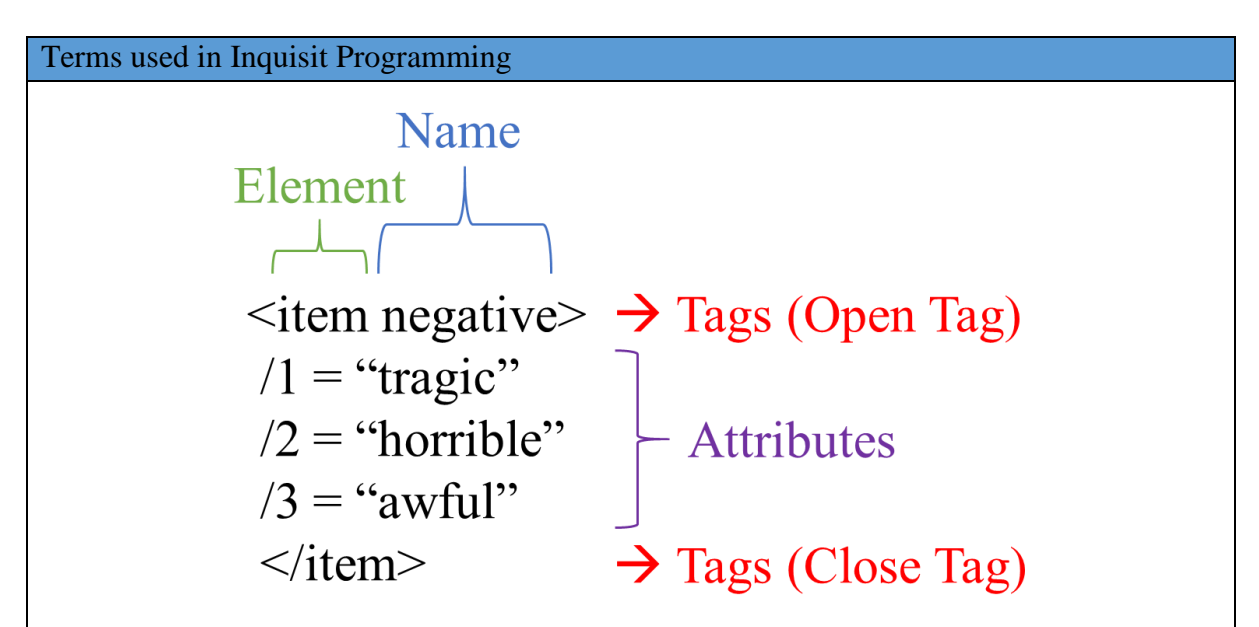

Researchers tend to make modifications to the (a) instructions, (b) stimuli, and (c) number of trials of the script. These items can be found and edited in the following Elements of an Inquisit script.

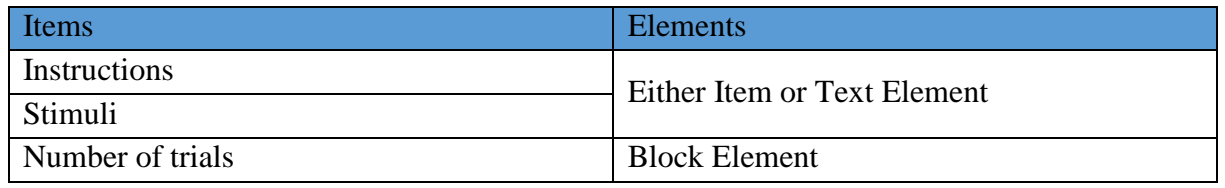

### **3) Register the script on Inquisit 4 Web**

a) Login to Millisecond at<https://www.millisecond.com/myaccount/login.aspx>

b) Click on [Web Scripts] and click on [Register New Script].

c) The Inquisit Web Script Wizard should appear to guide you to upload your script to

Millisecond servers. Subsequently, researchers will be presented with a URL which they could send to potential participants.

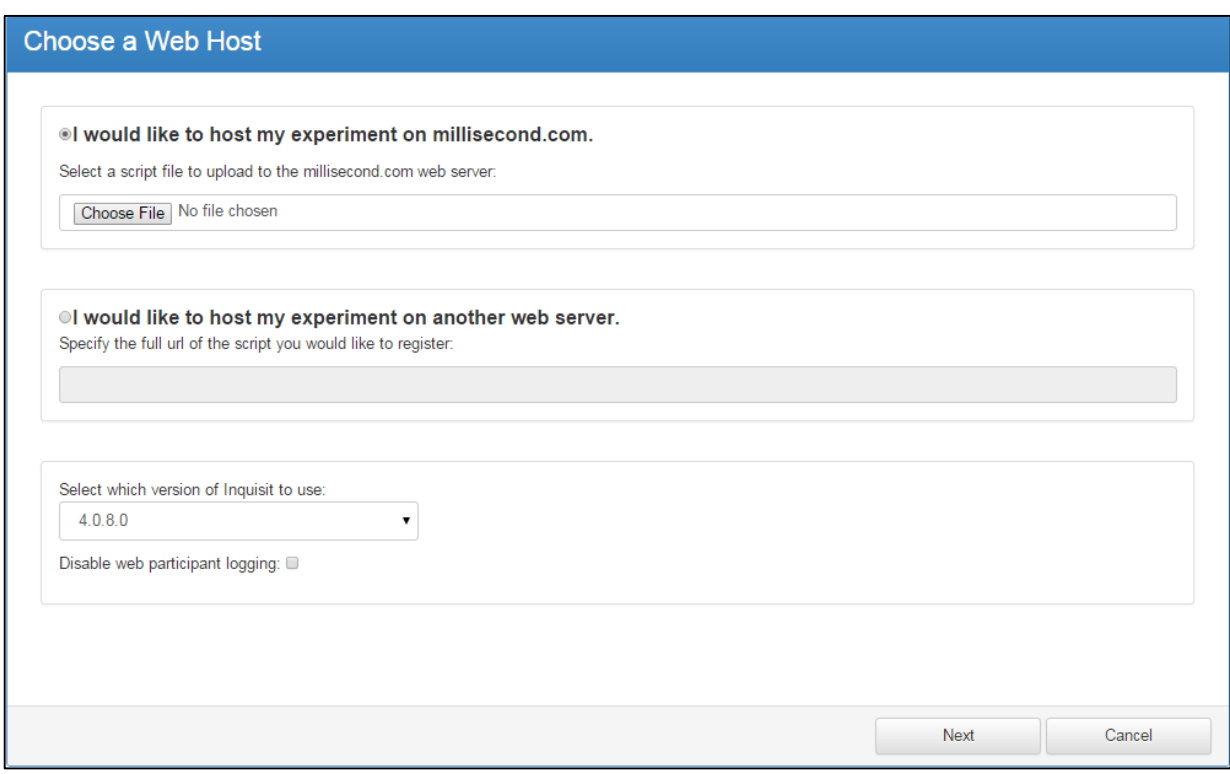

James Cook University Australia offers pathway, undergraduate and postgraduate programs at the JCU Singapore campus. | CPE and Company Registration No. 200100786K | Period of Registration: 13 July 2014 to 12 July 2014 to 1

## **4) Other Resources**

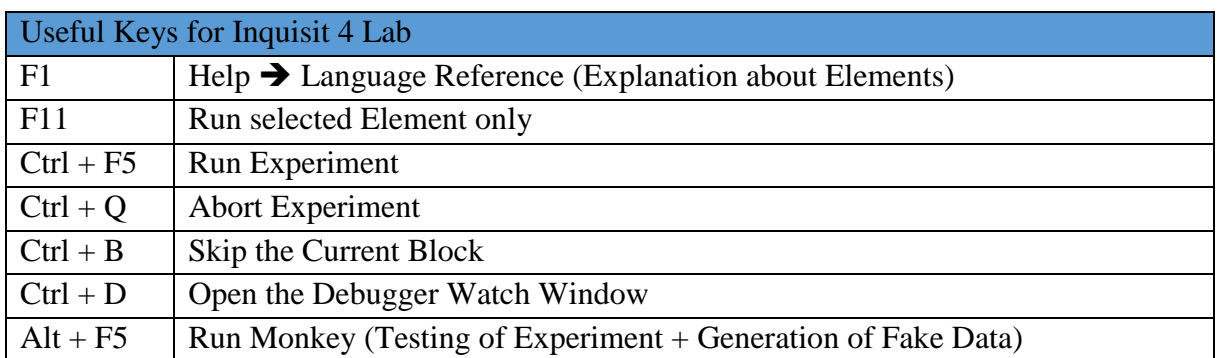

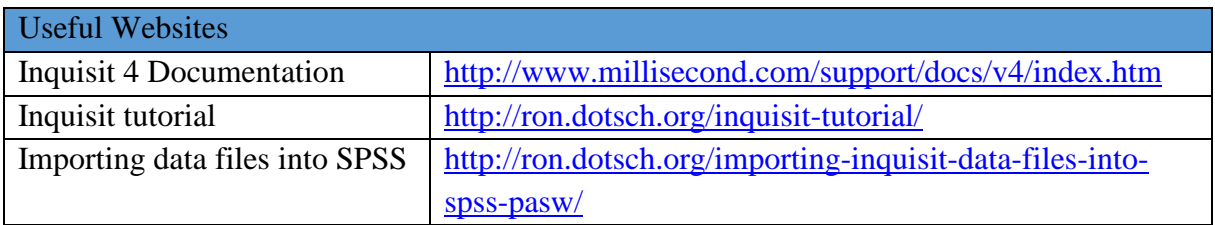